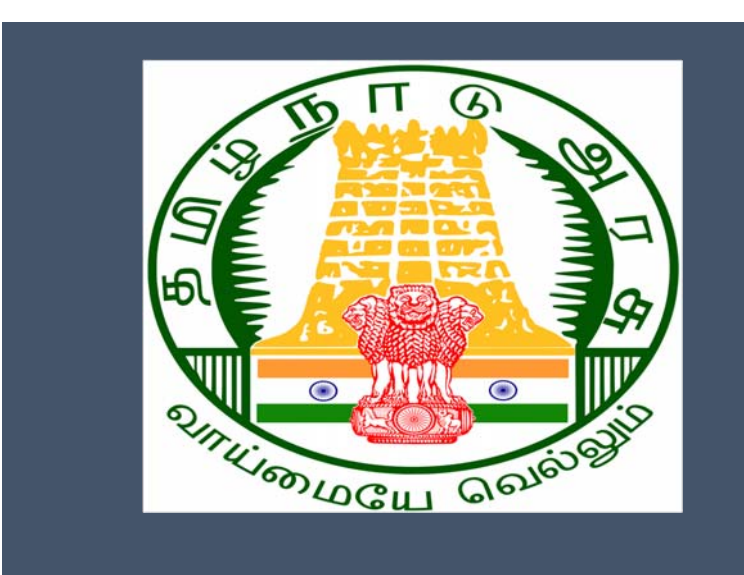

# Tamil Nadu e-District Application

Training Manual for

**REV\_123\_Issuance of Jain Religious Minority Certificate** 

Revenue Department

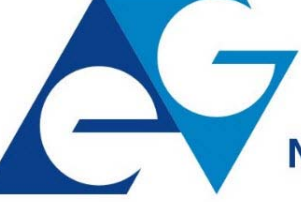

राष्ट्रीय इ-गवर्नेंस योजना National e-Governance Plan

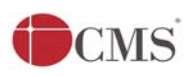

# **Table of Content**

# **Table of Contents**

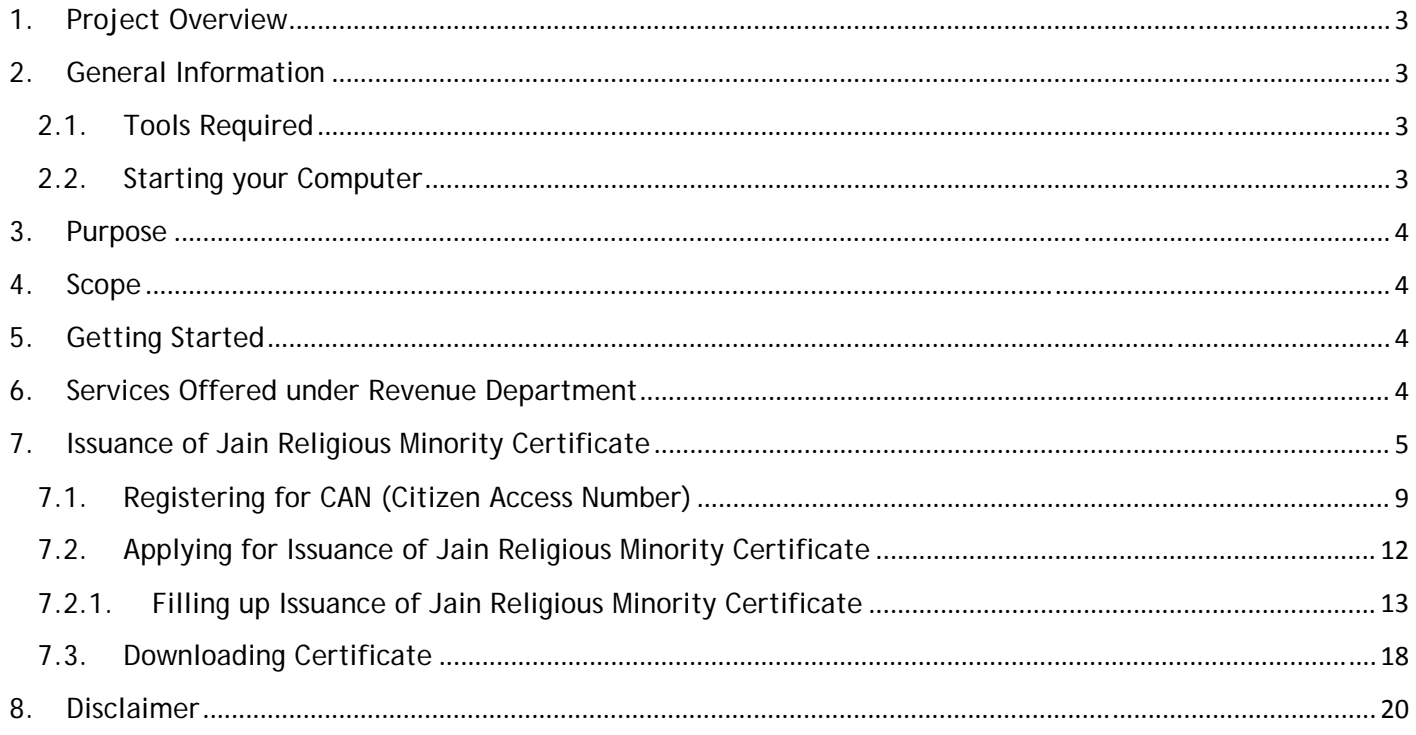

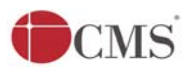

# **E-DISTRICT TAMIL NADU USER MANUAL (Government of Tamil Nadu)**

## **1. Project Overview**

Districts are the de facto front-end of government where most Government-to-Consumer or G2C interaction takes place.

The e-District project was conceptualized to improve this experience by creating an automated workflow system for the district administration and help in providing the citizen efficient department services through Common Service Centers (CSCs), the primary front end channels envisaged under the National e-Governance Plan by Department of Information Technology (DIT), Ministry of Communication and Information Technology (MCIT), Government of India.

# **2. General Information**

# **Let's Start!!**

### **2.1. Tools Required**

You will be provided with the following basic infrastructure:

- Computer (CPU, Monitor, Keyboard & Mouse)
- Network Connection (as per requirement)
- Peripherals (as per requirement)
- Browser (Google chrome, Version 37)
- Uninterrupted Power Supply (UPS)

## **2.2. Starting your Computer**

#### **Steps**

- 1. Ensure all cables are connected between the computer, network connection, peripherals & UPS
- 2. Plug the UPS to the electrical socket
- 3. Switch 'ON' the electrical socket
- 4. Switch 'ON' the UPS
- 5. Press the  $\heartsuit$  (power button) on the computer
- 6. Allow the system to boot up.

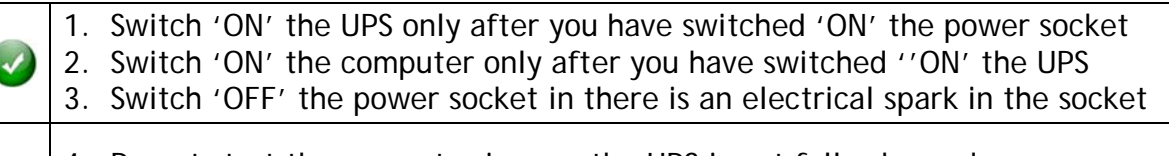

4. Do not start the computer in case the UPS is not fully charged

**OCMS** 

Tamil Nadu e-District Application User Manual

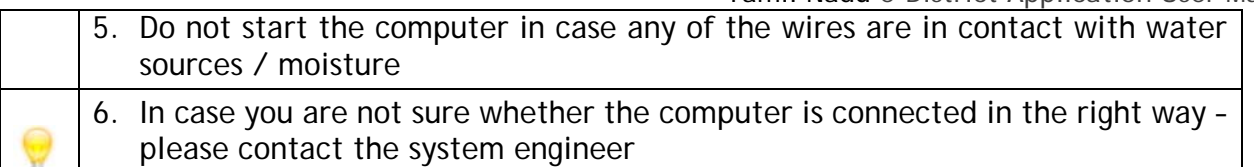

### **3. Purpose**

This document is an integral part of e-District application user manuals. The objective of this document is to provide step-by-step assistance to the user on how to apply for Income and Asset Certificate for Issuance of Jain Religious Minority Certificate through the e-District Portal.

#### **4. Scope**

The scope of this document covers the 'Income and Asset Certificate for Issuance of Jain Religious Minority Certificate service offered under the **Revenue Department**.

### **5. Getting Started**

Following points and guidelines may be referred while accessing the e-Sevai/e-District application:

- User must have valid username and password
- Make relevant and correct entries only
- Recheck the entries before clicking on Submit button
- Mandatory fields cannot be left blank
- Mandatory/Optional documents should be attached as per requirement
- Do not make false entries

### **6. Services Offered under Revenue Department**

Following services are offered under the Revenue Department:

- 1. REV-101 Community certificate
- 2. REV-102 Nativity certificate
- 3. REV-103 Income Certificate
- 4. REV-104 First Graduate Certificate
- 5. REV-105 Deserted Woman Certificate
- 6. REV-106 Agricultural Income Certificate
- 7. REV-107 Family Migration Certificate
- 8. REV-108 Unemployment Certificate
- 9. REV-109 Widow Certificate

# CMS

Tamil Nadu e-District Application User Manual

- 10.REV-111 Certificate for Loss of Educational Records due to Disaster
- 11.REV-113 Inter Caste Marriage Certificate
- 12.REV-114 Legal Heir Certificate
- 13.REV-115 Other Backward Classes (OBC) Certificate
- 14.REV-116 Residence certificate
- 15.REV-117 Small / Marginal Farmer Certificate
- 16.REV-118 Solvency Certificate
- 17.REV-119 No Male Child Certificate
- 18.REV-120 Unmarried Certificate
- 19.REV-401 Licence under Pawn Broker Act
- 20.REV-402 Money Lender's Licence
- 21.REV-122 Income and Asset Certificate for Economically Weaker Sections
- 22.REV-123 Issuance of Jain Religious Minority Certificate

# **7. Issuance of Jain Religious Minority Certificate**

Following steps describe how to apply for the Certificate through the e-District Portal:

**STEP1:** Go to the e-Sevai (Government of Tamil Nadu) Web Portal.

**STEP 2: Enter the login credentials.** 

Make sure 'Operator' is selected in the **Operator Type** field.

**STEP 3:** Enter Captcha code.

**STEP 4:** Click on Login**.** 

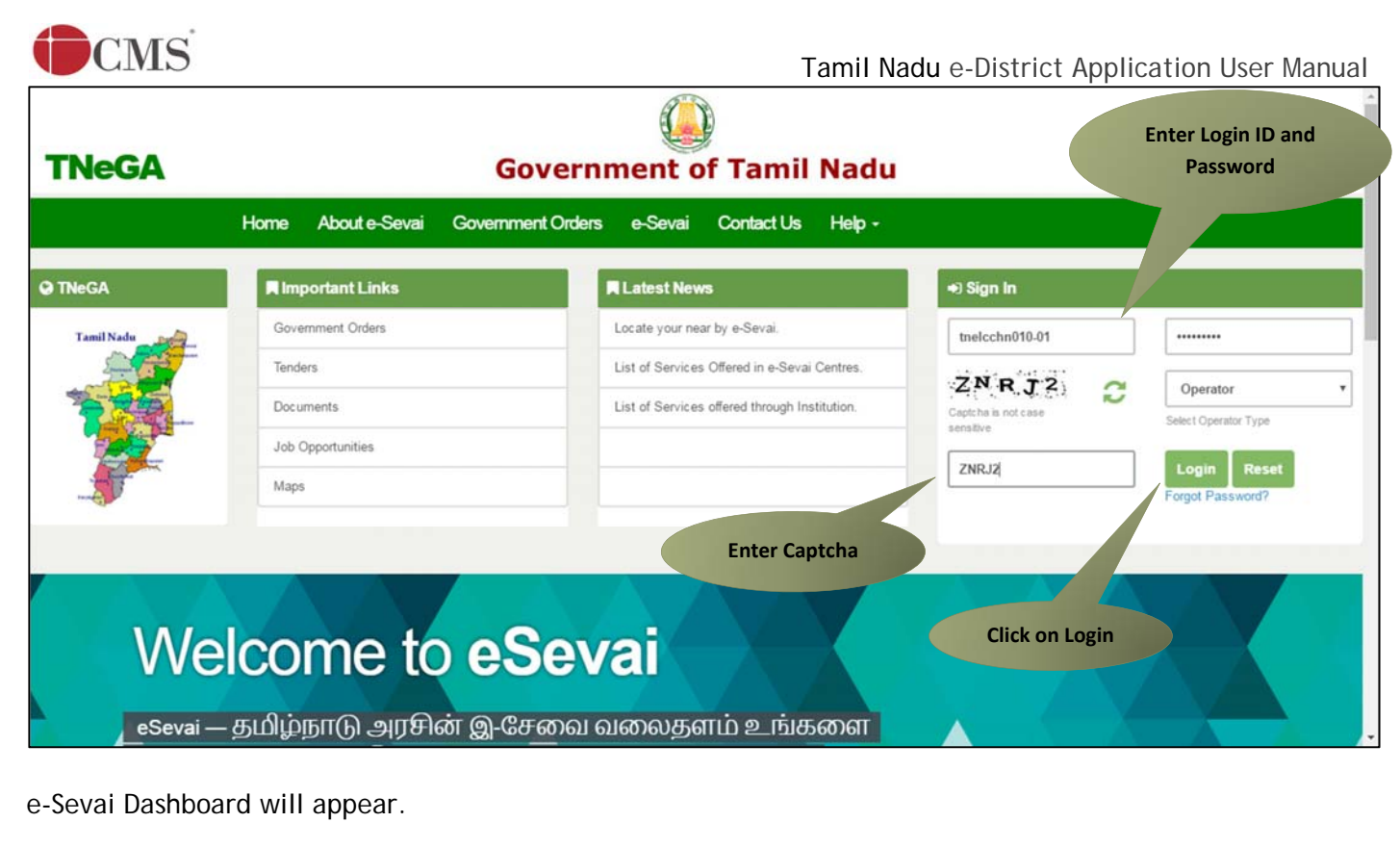

**STEP 5:** Click on **Services** on the left panel.

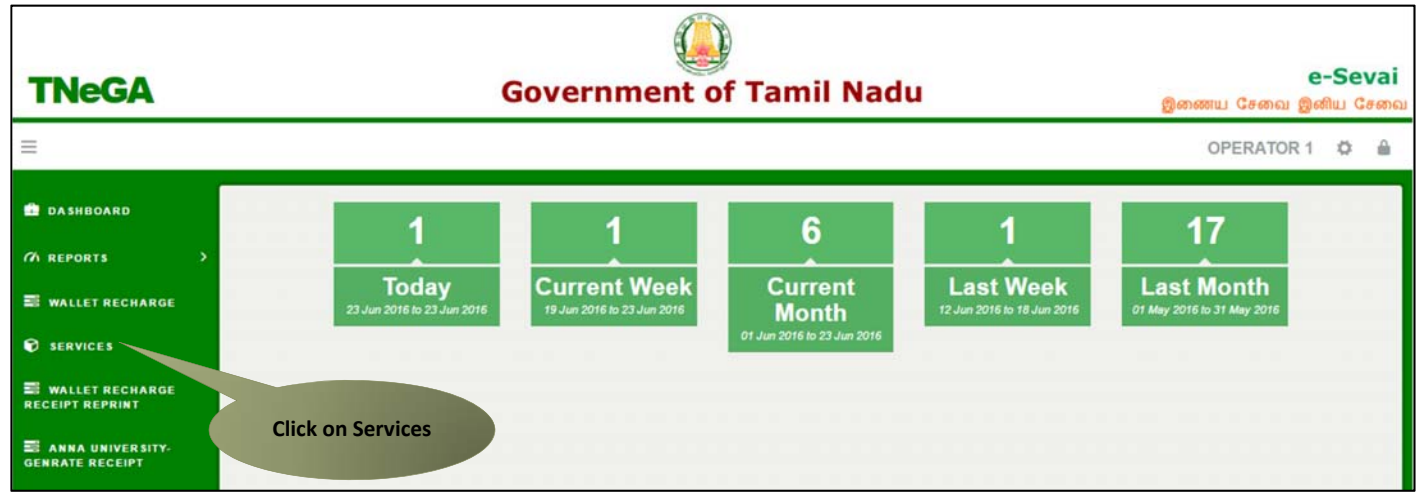

Department Wise service listing will appear.

**STEP 6:** Click on **Revenue Department**.

You can also switch to the **Service Wise** listing, or switch to **Search** and search a particular service using keywords.

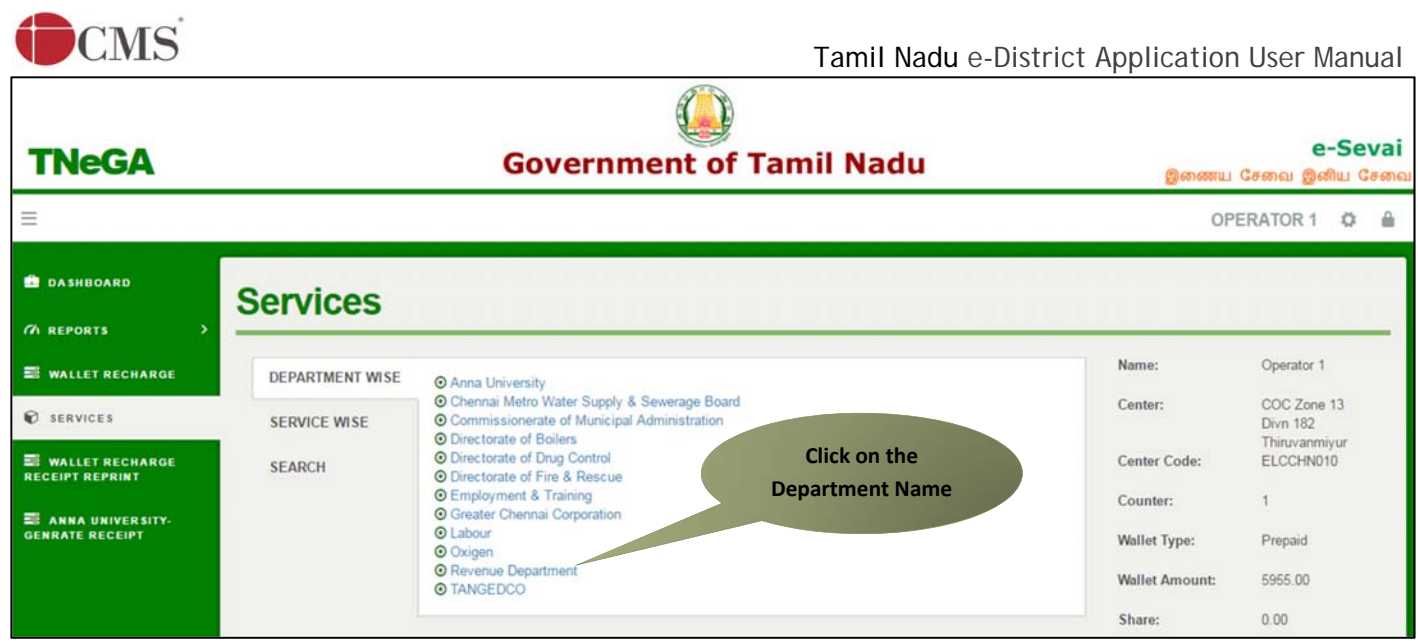

**STEP 7:** Click on **REV\_123\_Issuance of Jain Religious Minority Certificate**

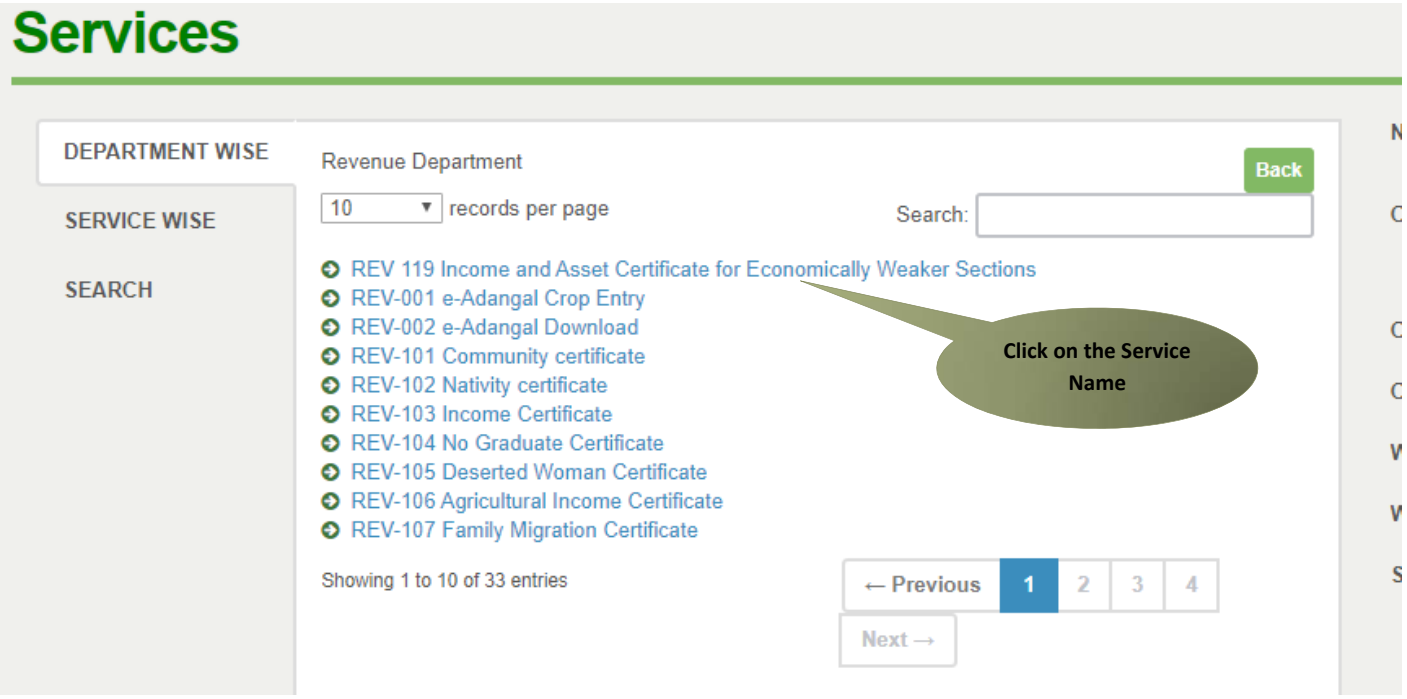

You will be redirected to the service page on the Tamil Nadu e-District Web Portal.

**STEP 8:** Click on **Proceed** to continue.

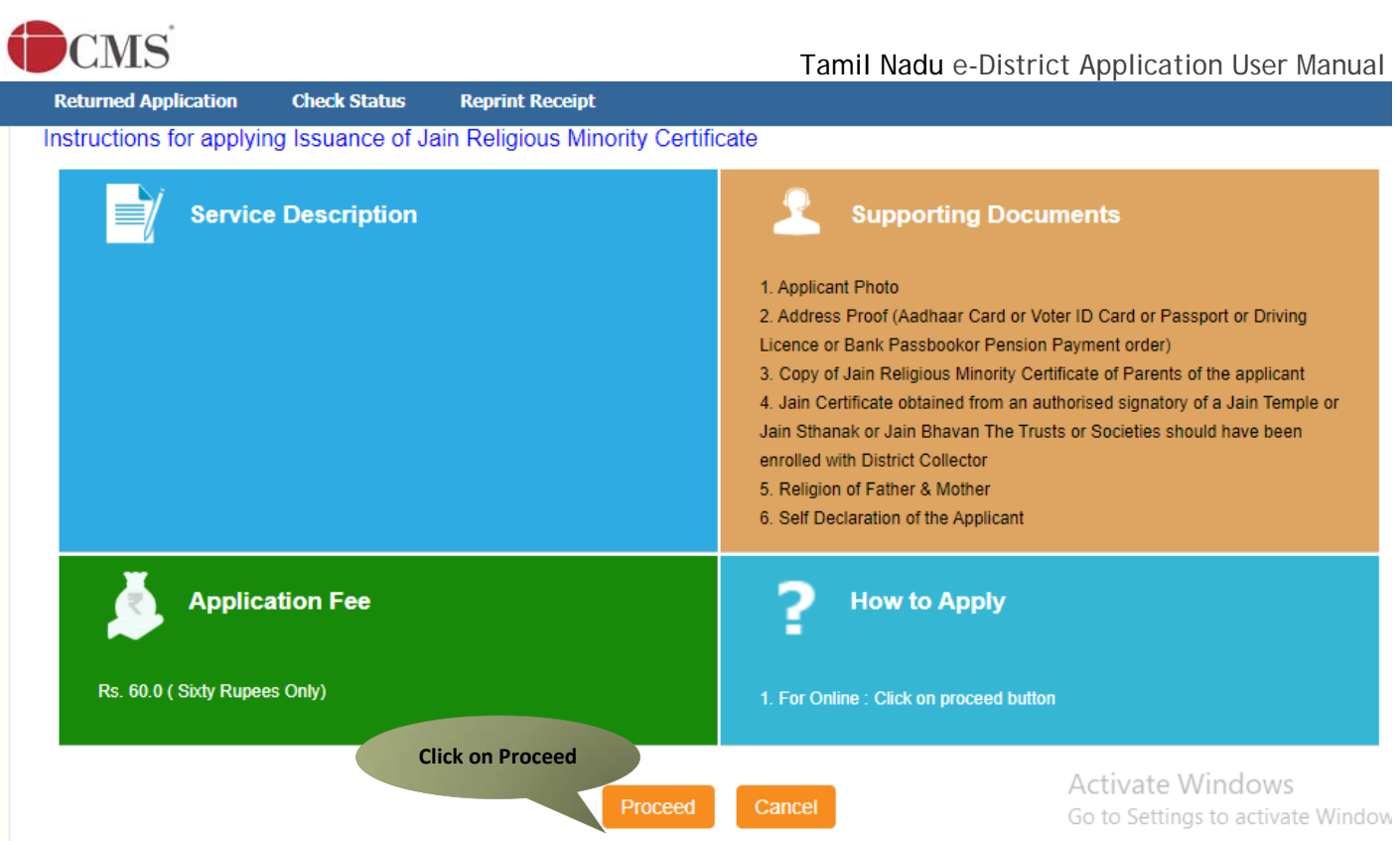

Applicant Search form will appear. Search can be performed using the following options:

- Applicants CAN Number
- Applicant Name
- Applicant Father Name
- Applicant Mobile Number
- Applicant Email Id
- Applicant Date Of Birth

The **green asterisk** signifies that the available search options are **optional** mandatory.

An applicant can apply for the Certificate provided he/she is having a unique CAN number.

If the applicant doesn't have a unique CAN Number, he must register for CAN to access the application form for the Certificate.

L

# **Tamil Nadu e-District Application User Manual**

## **7.1. Registering for CAN (Citizen Access Number)**

**STEP 1:** Click on the 'Click here' link to apply for CAN Registration.

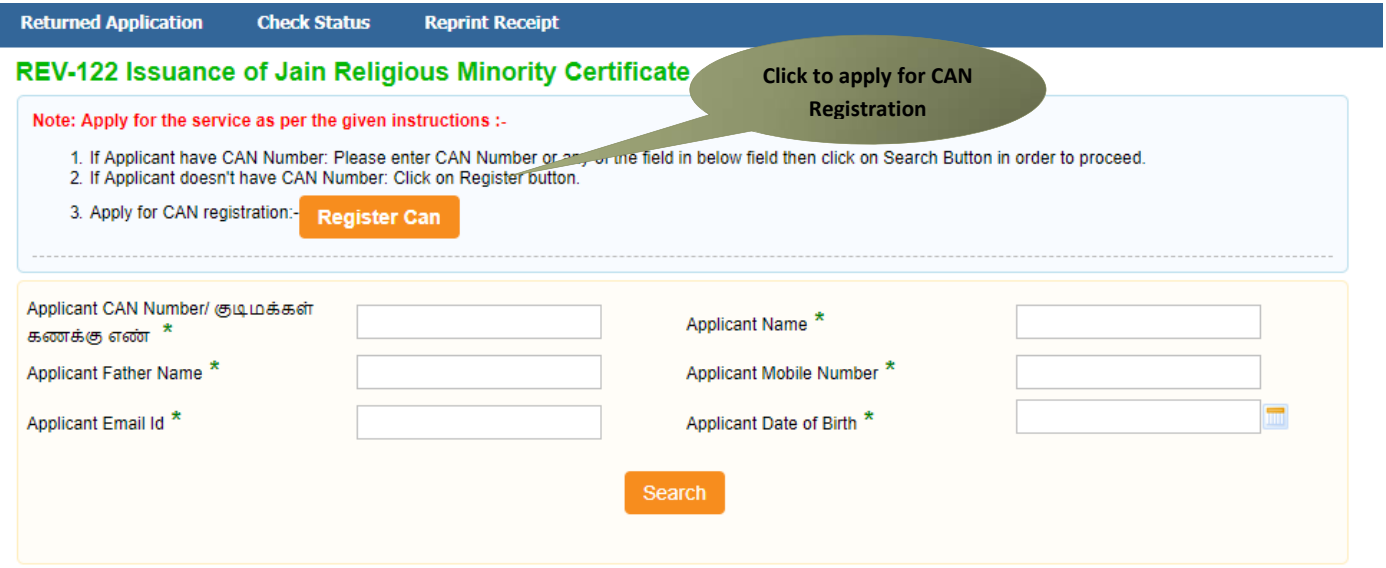

The below figure shows the CAN Registration form.

**STEP 2:** Fill up all mandatory details in the form prescribed format.

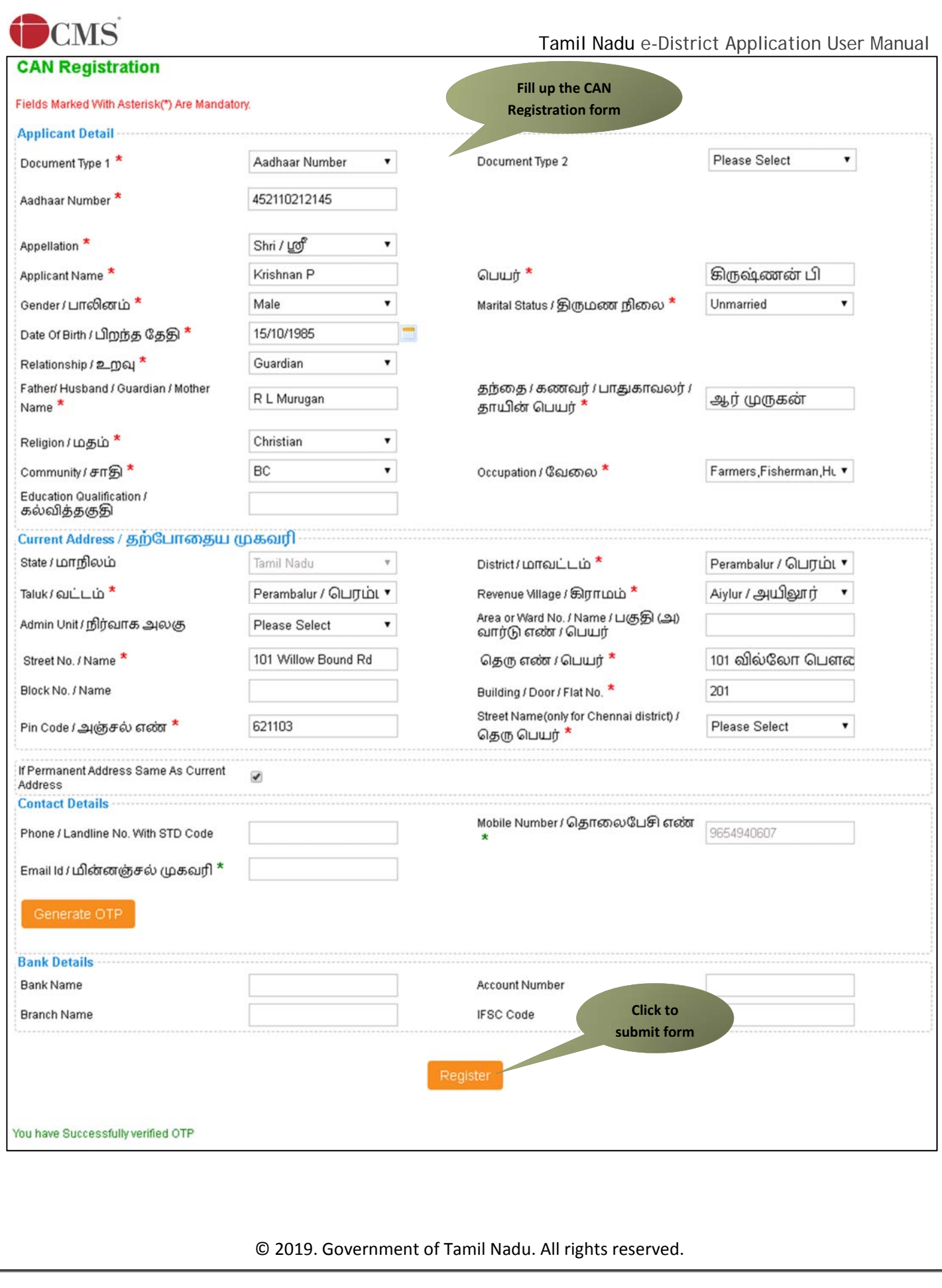

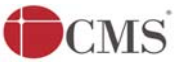

**STEP 3:** Click on **Register** to submit form.

**Note:** You would be required to generate and verify OTP before submitting the form.

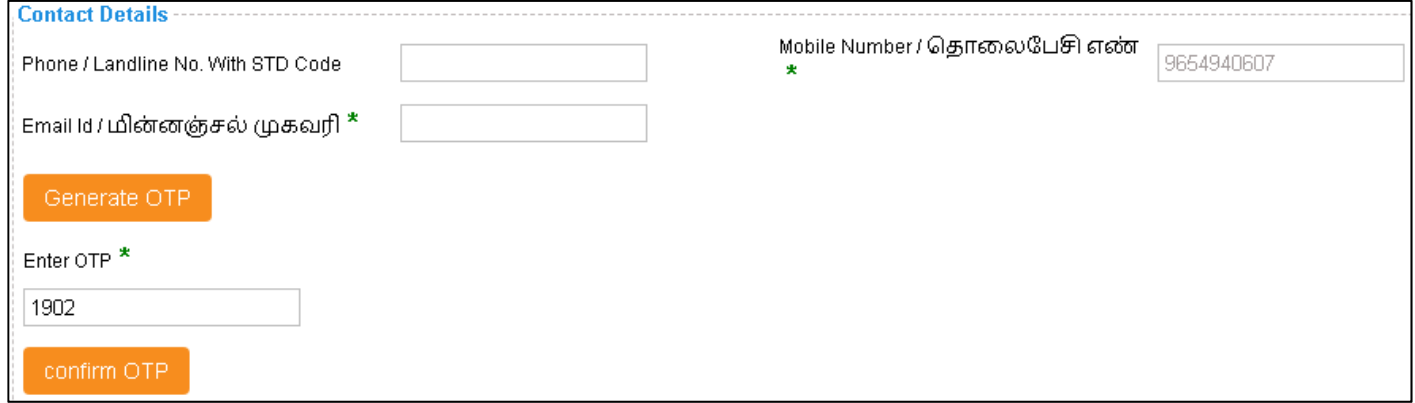

On successful CAN Registration, the CAN Number will be shown.

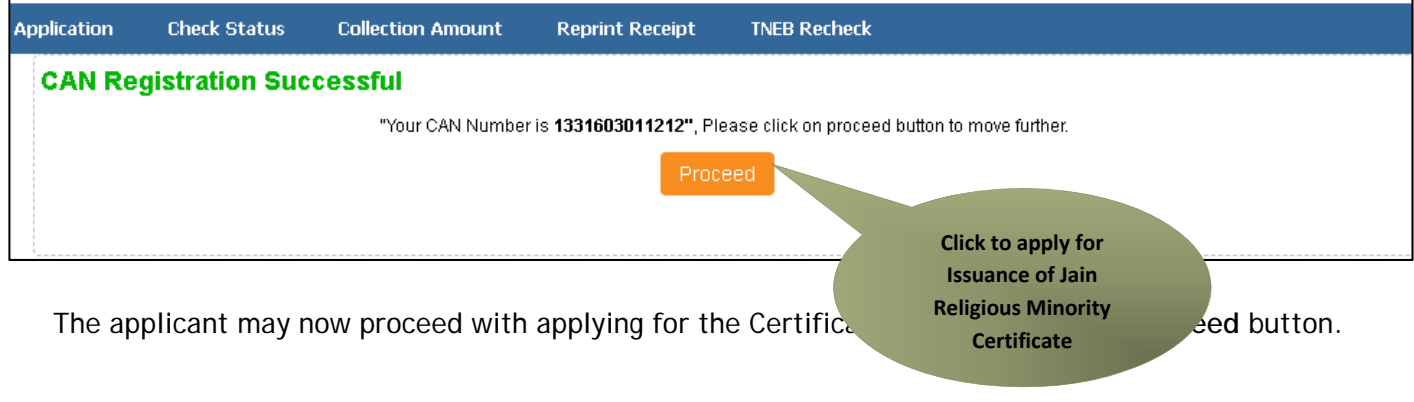

#### CMS Tamil Nadu e-District Application User Manual **7.2. Applying for Issuance of Jain Religious Minority Certificate**

If the applicant is having a unique CAN Number his/her record will be shown in the search results.

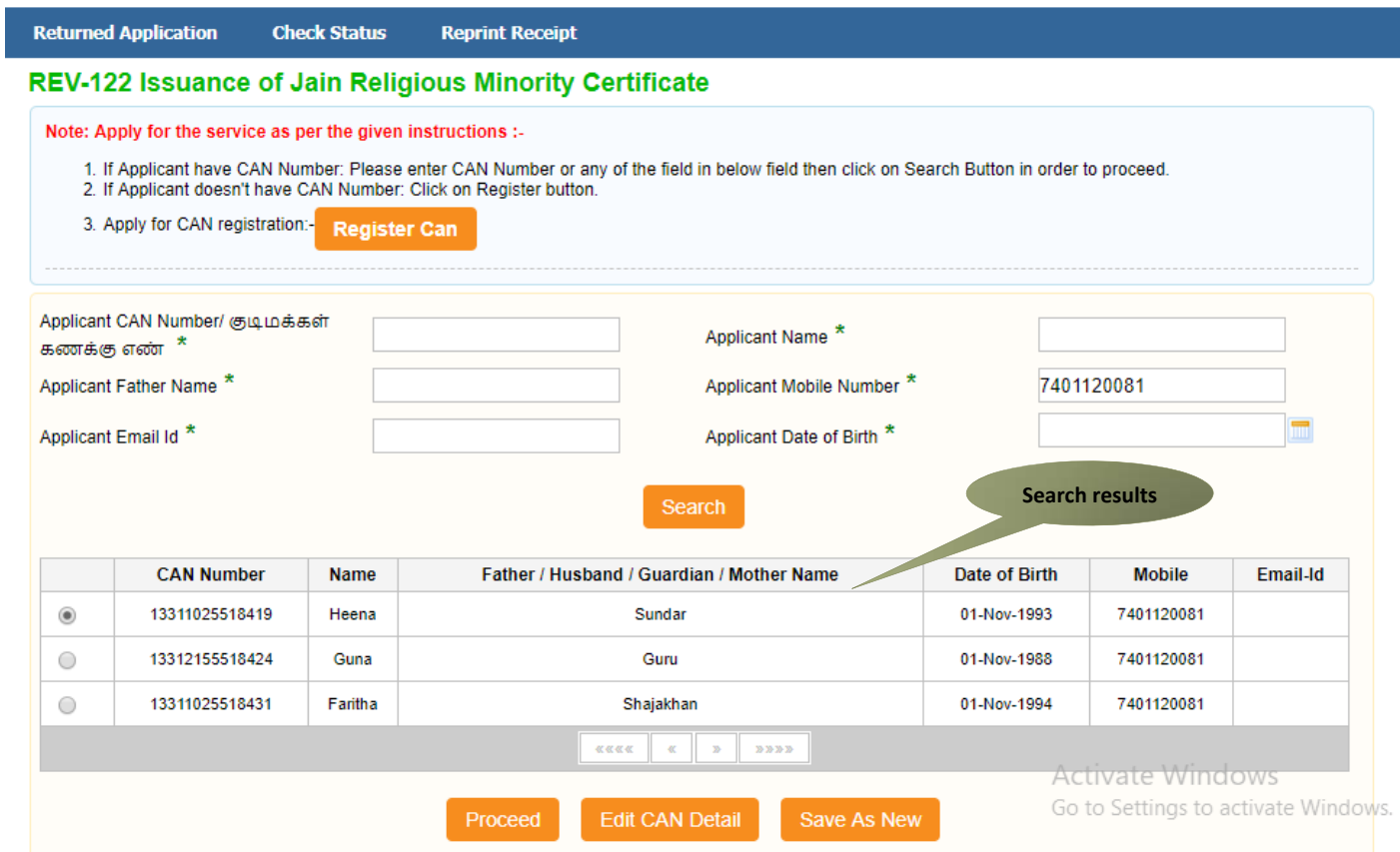

**STEP 1:** Select the record by clicking on the **option button** against the desired record.

**STEP 2:** Click on **Proceed**.

CAN details of the applicant may be modified by clicking on the **Edit CAN Detail** button.

The **Save as new** option allows you to save the same CAN Number with different applicant details.

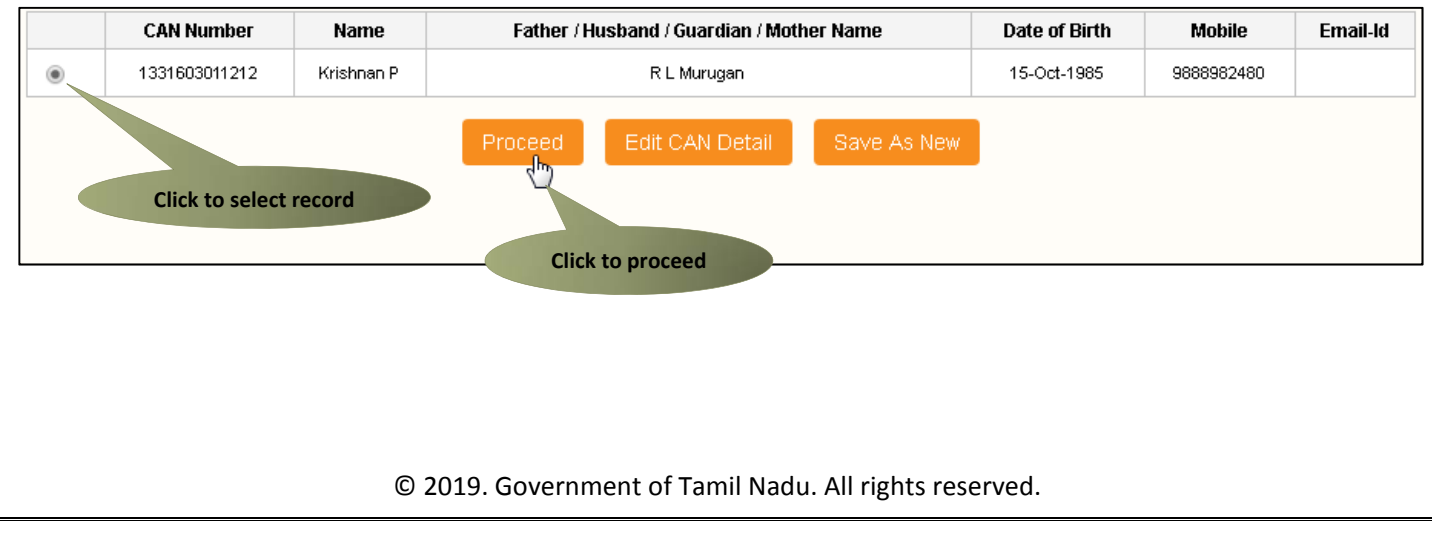

# CMS<br>Tamil Nadu e-District Application User Manual<br>7.2.1. Filling up Issuance of Jain Religious Minority Certificate **7.2.1. Filling up Issuance of Jain Religious Minority Certificate**

#### **SECTION1: Applicant Details**

Applicant details will appear pre-filled in the form. These details are non-editable.

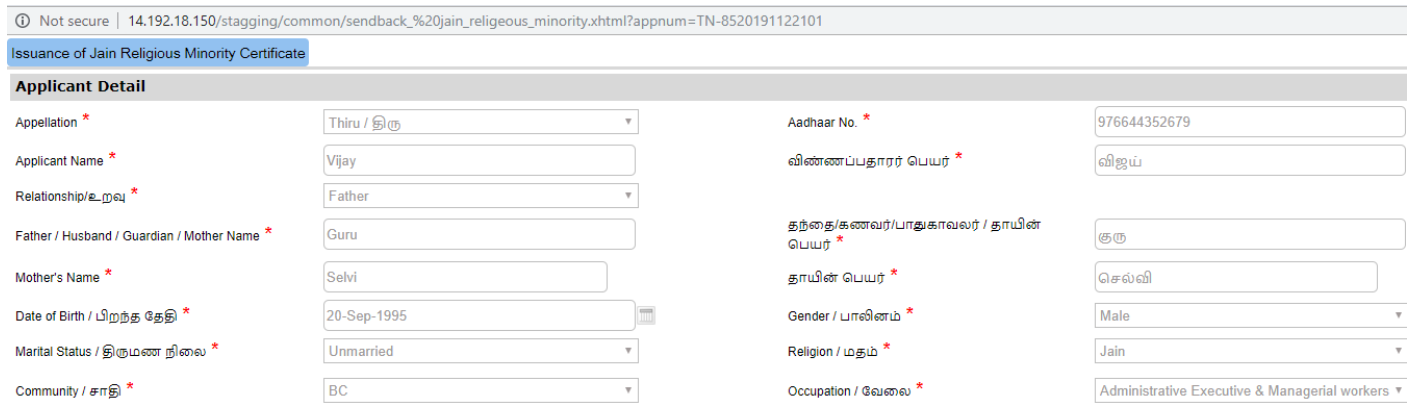

#### **SECTION 2: Current Address**

Applicant's current address details will appear pre-filled in the form. These details are non-editable.

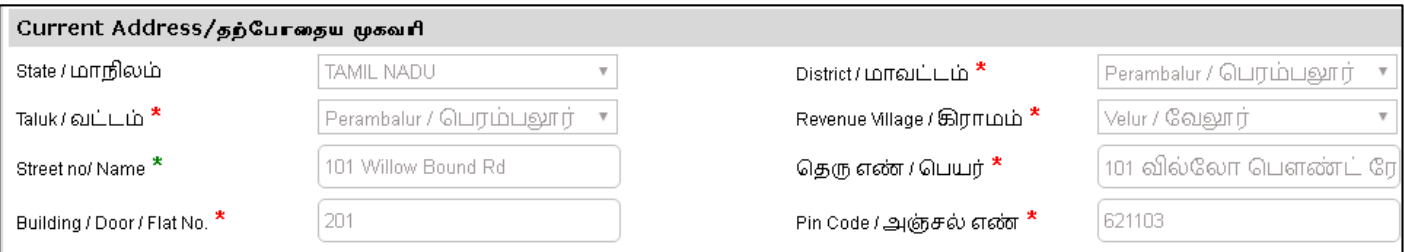

#### **SECTION 3: Permanent Address**

Applicant's permanent address details will appear pre-filled in the form. These details are non-editable.

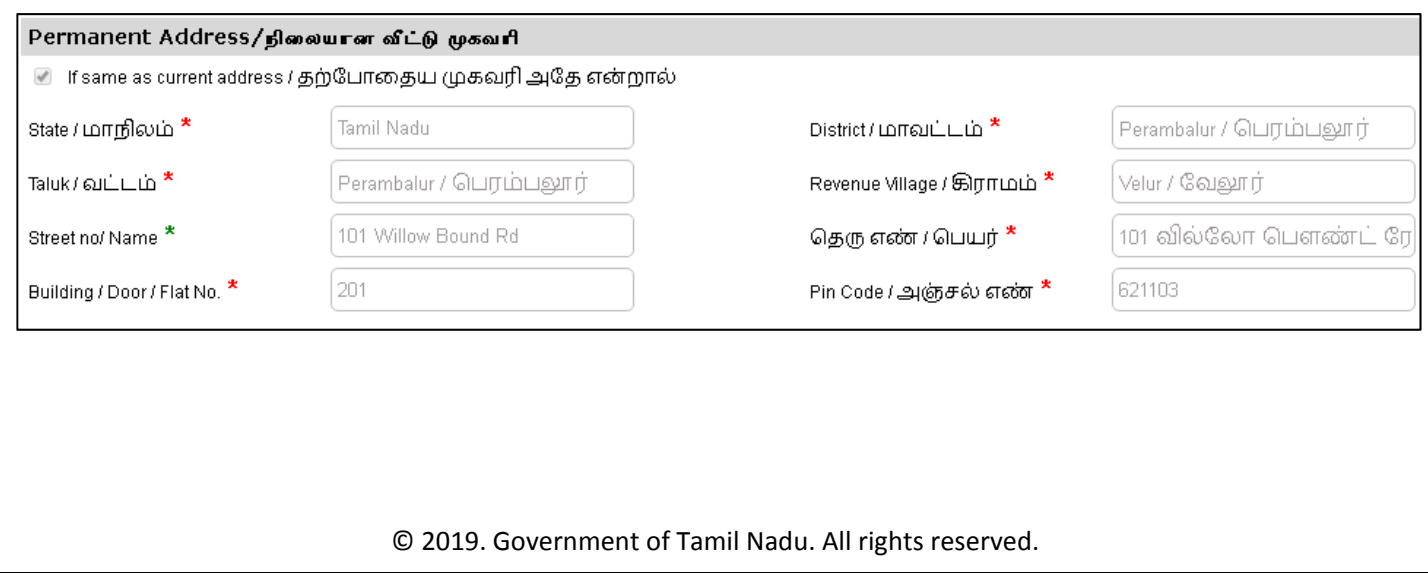

# **OCMS SECTION 4: Contact Details**

Tamil Nadu e-District Application User Manual

Applicant's contact details will appear pre-filled in the form. These details are non-editable.

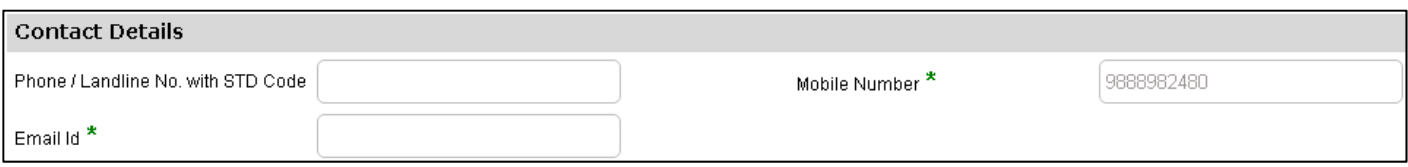

#### **SECTION 5: Form Details**

Specify the Religion details of the parents and the Applicant Resident Address if they stay there for equal to or more than 5 years and click on **Submit** to proceed further.

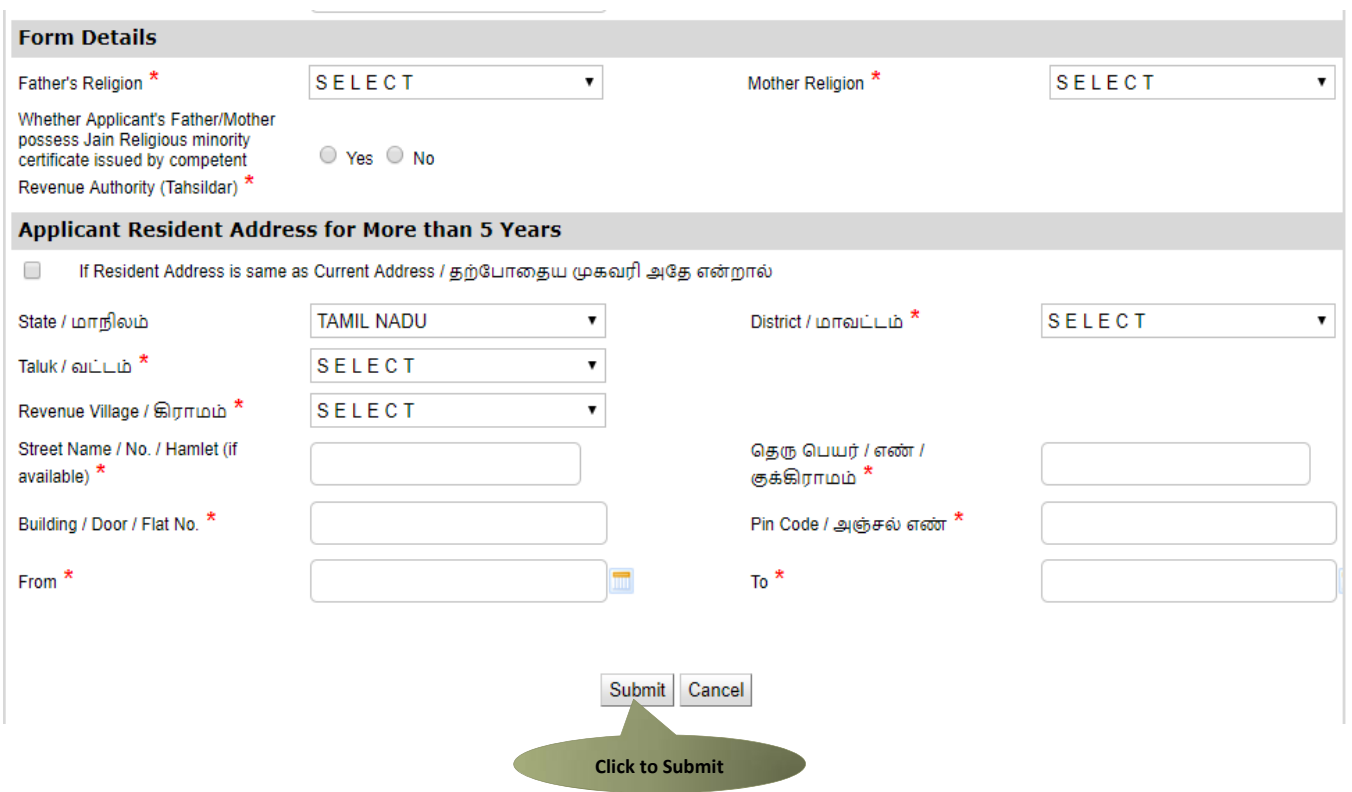

Next screen will show a list of required documents.

Attach the documents in prescribed file size and file type. Uploaded documents will be shown at the bottom. You may remove any uploaded document using the **cross** sign.

Please note that the 'Upload' button will appear once you browse and add a document.

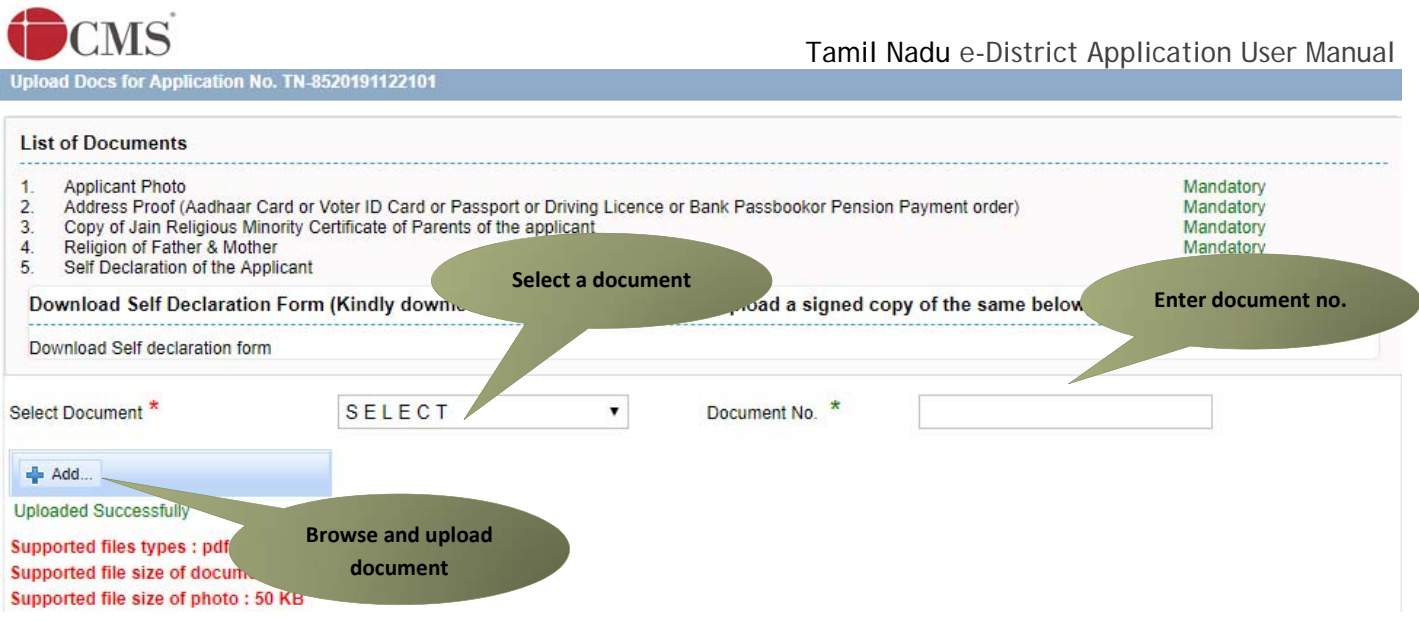

After uploading the documents, click on 'Make Payment'.

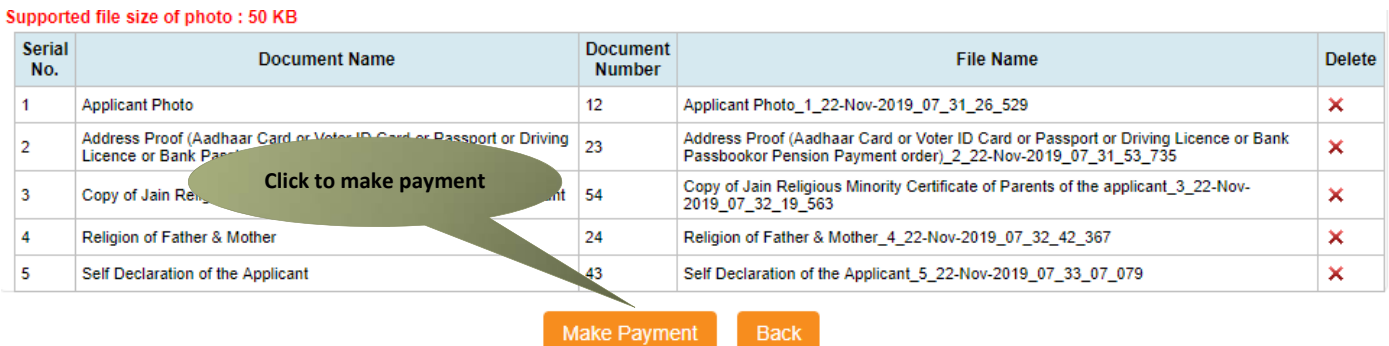

Payments page will appear. Amount payable (Total Fees) will be shown on screen. Click on **Confirm Payment**.

#### **Confirm**

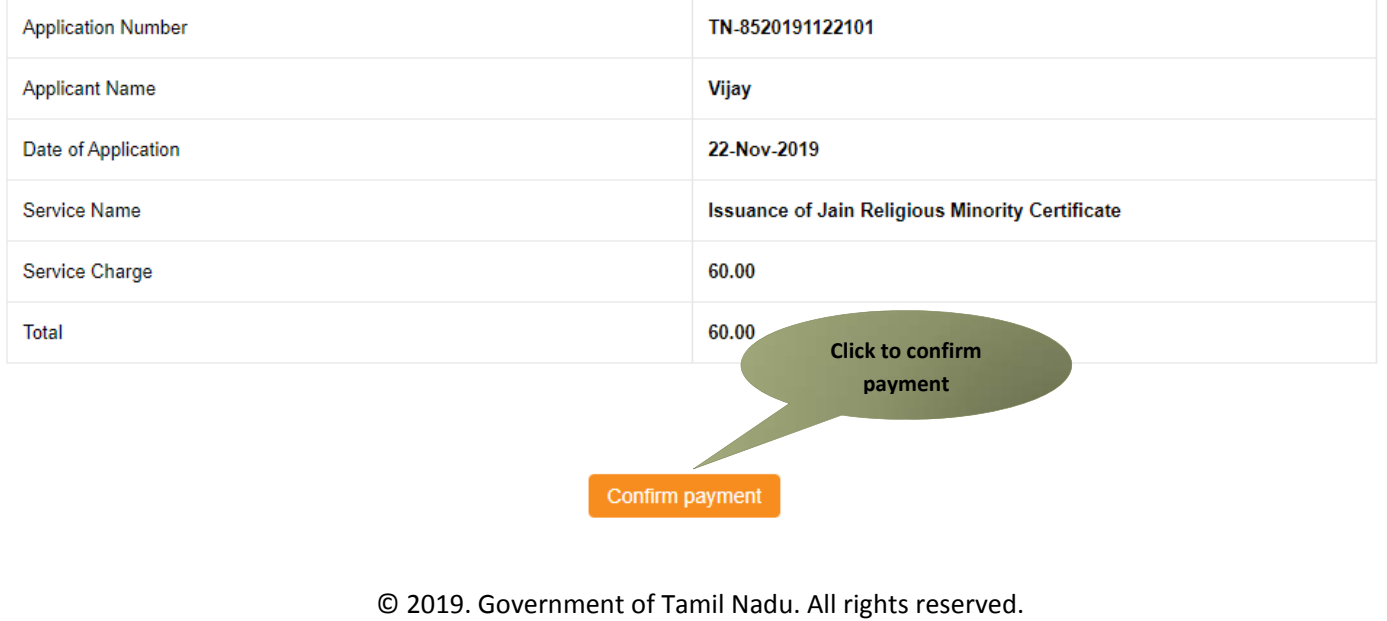

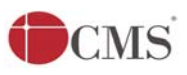

Acknowledgement receipt will be shown.

Click on **Print Receipt** to download/print the receipt.

#### **Acknowledgement Receipt**

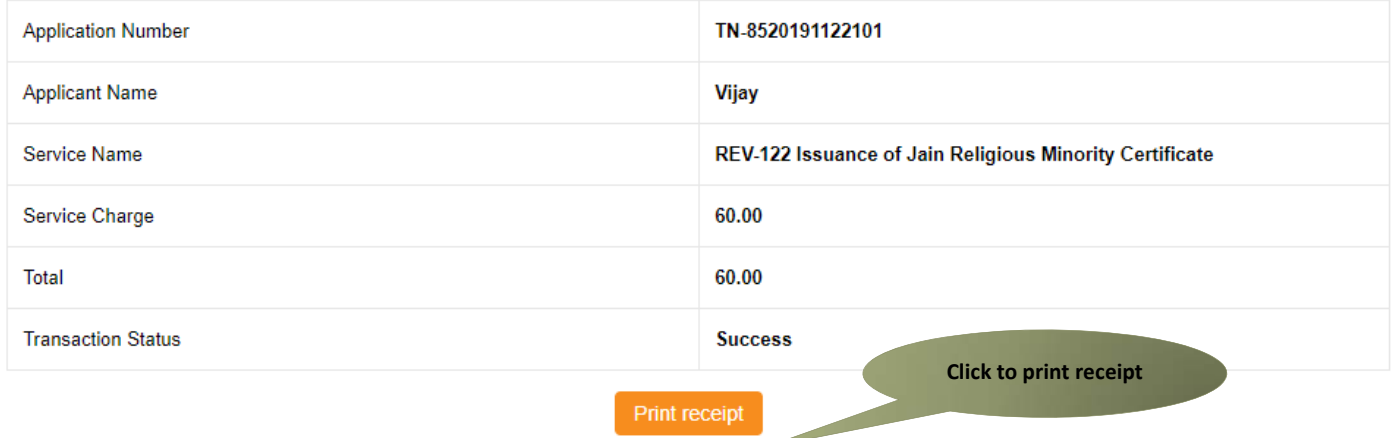

The below figure shows the preview of the acknowledgement receipt.

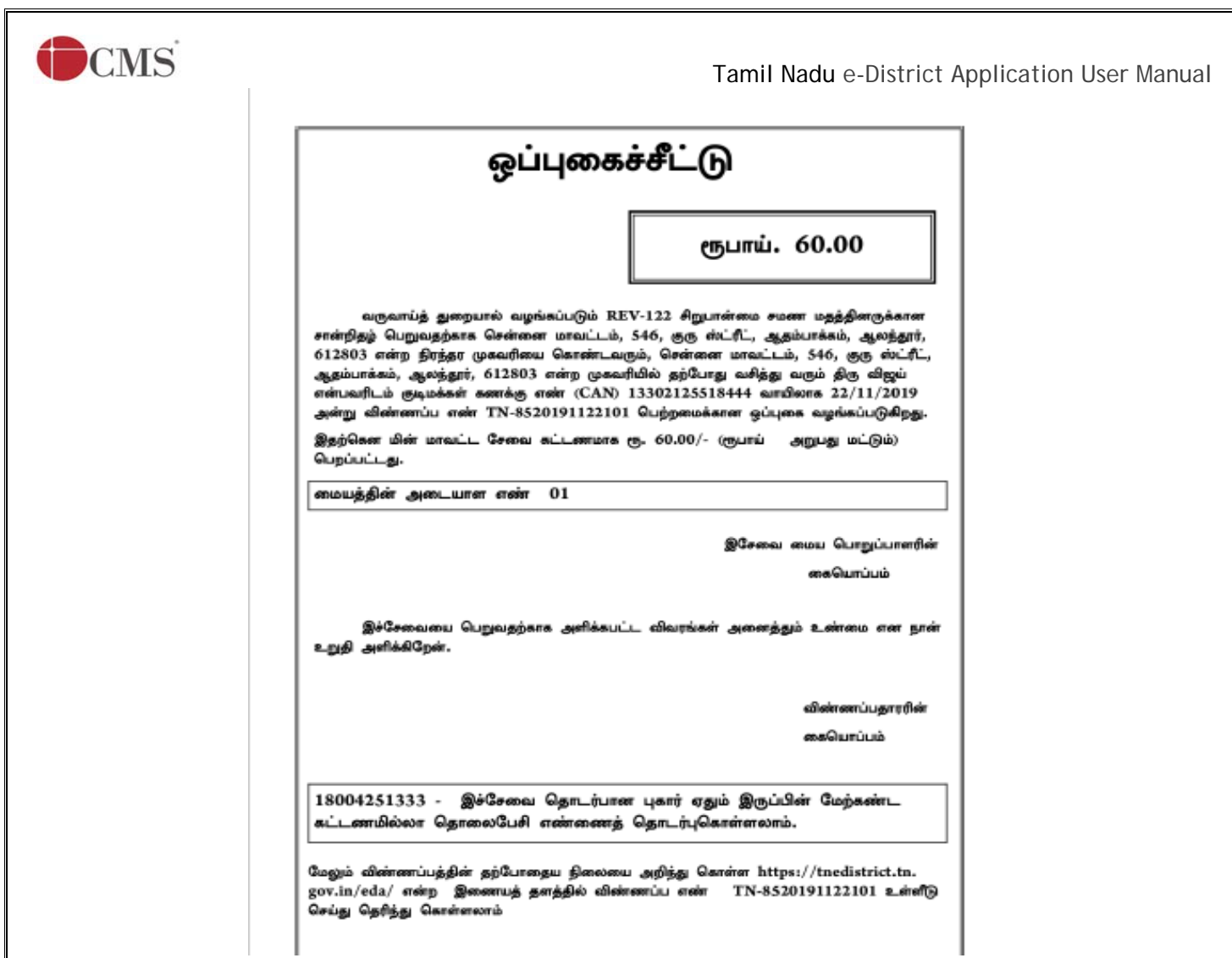

#### **Please Note:**

After submission (clicking on the Submit button), the application will be saved as draft. You can find draft applications under the **Saved Application** section and upload documents or make payment as required.

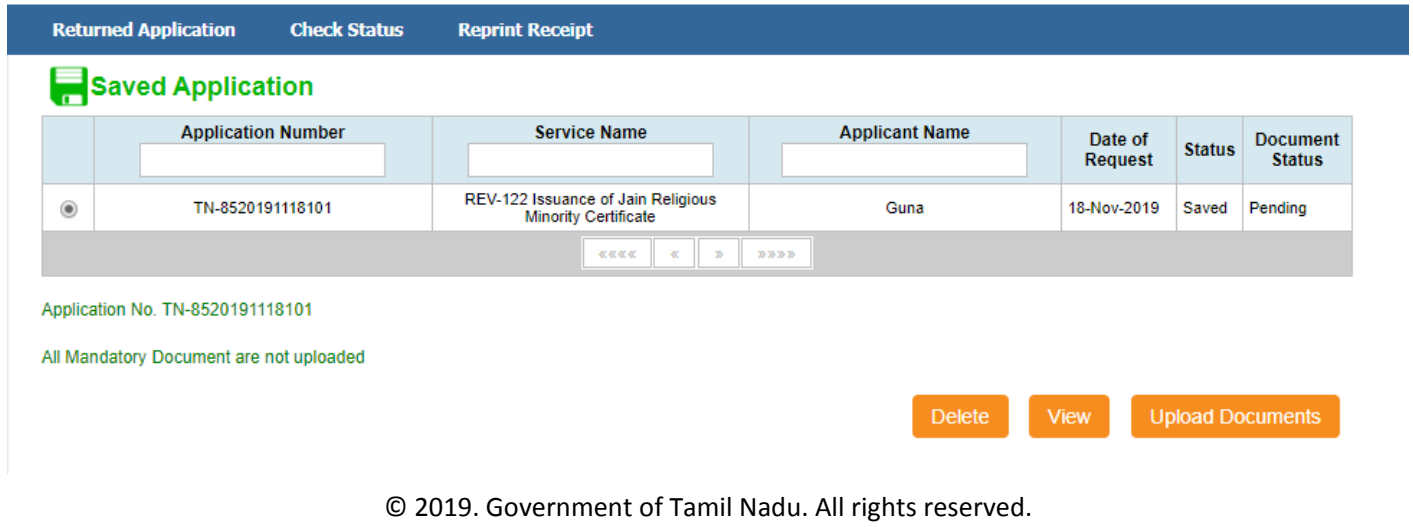

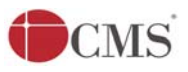

Submitted applications can be viewed under the **Submitted Application** section.

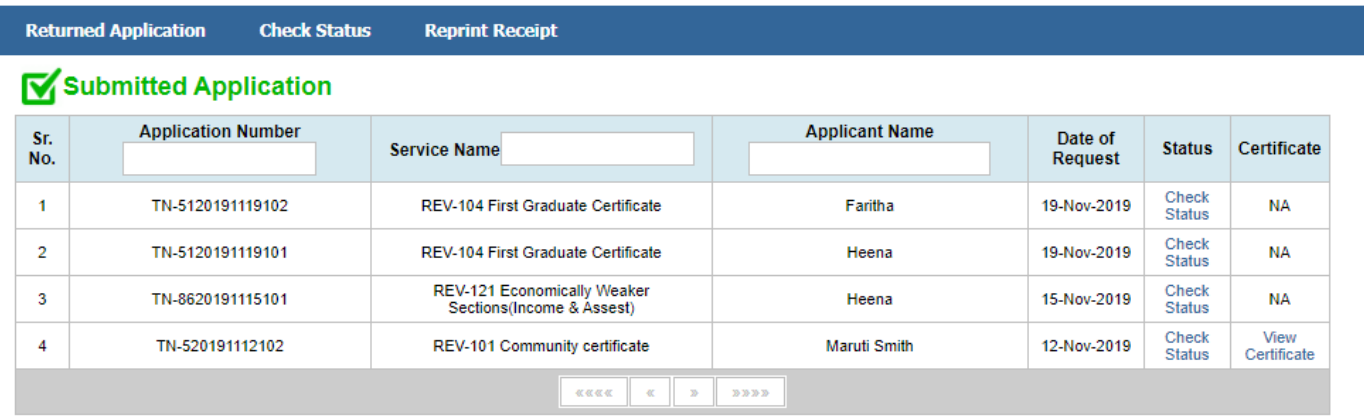

The current status of an application can be checked from the **Check Status** section.

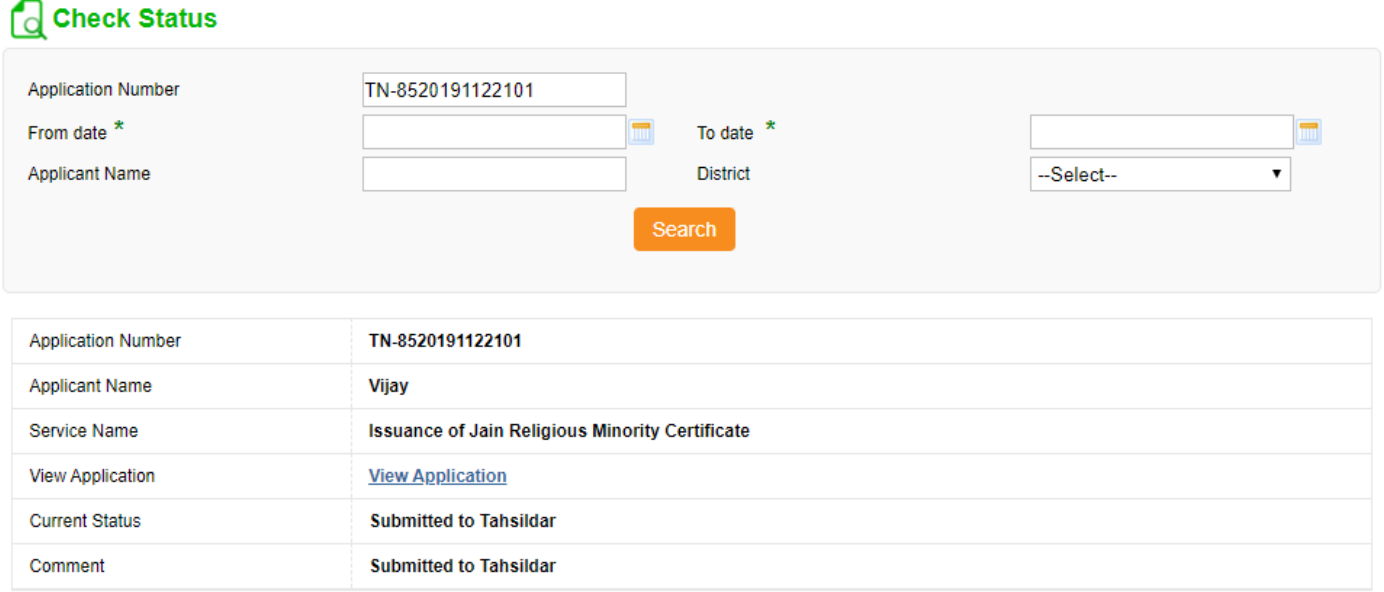

### **7.3. Downloading Certificate**

Once the application is approved and digitally signed, the certificate can be downloaded from the **Operator's desk** and handed over to the applicant.

**STEP 1:** Click on **Check Status**.

**STEP 2:** Enter **Application Number**.

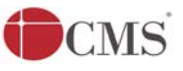

#### **STEP 3:** Click on **Search**.

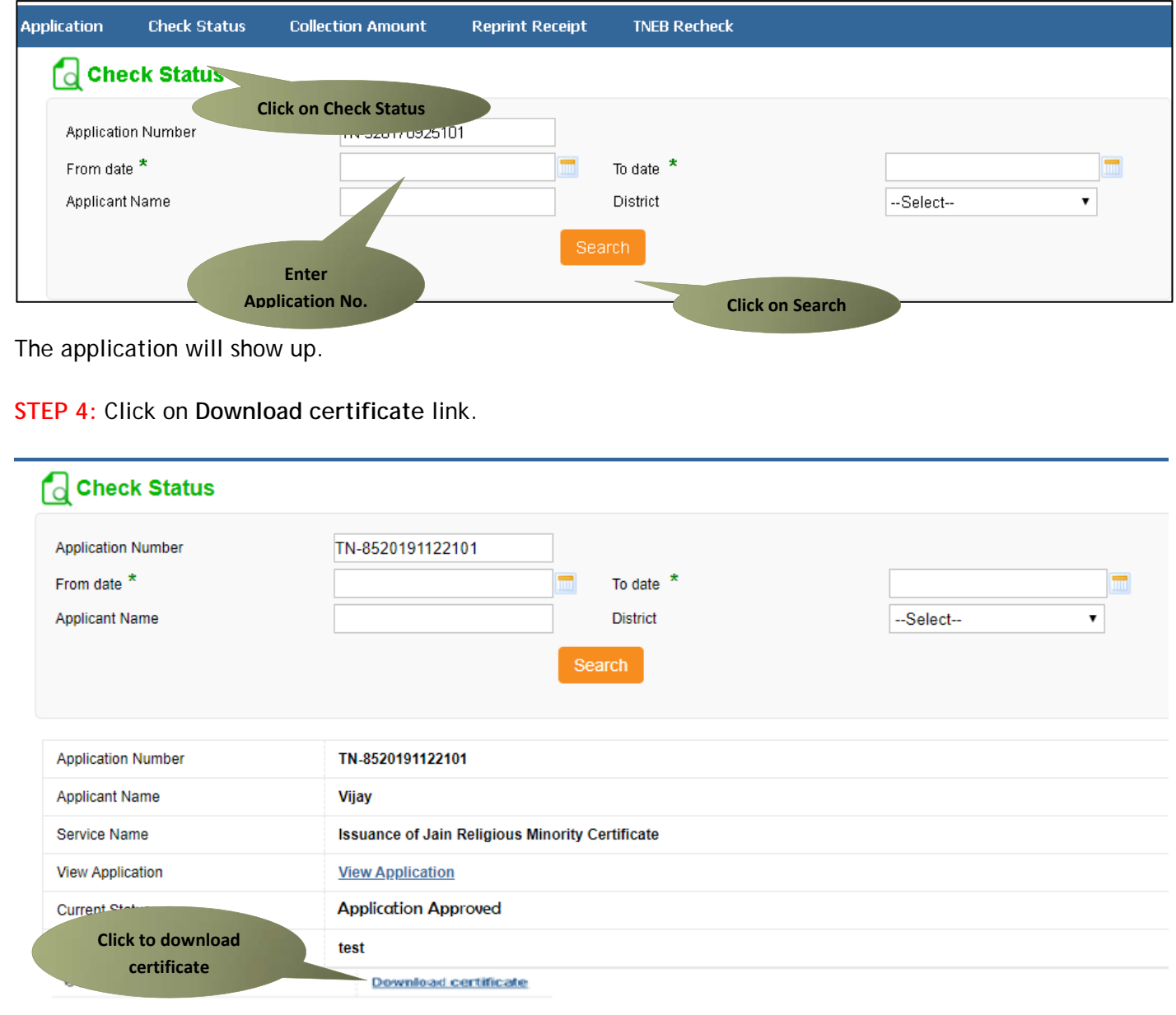

The certificate will be downloaded.

The below figure shows the preview of the Issuance of Jain Religious Minority Certificate.

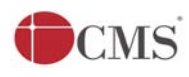

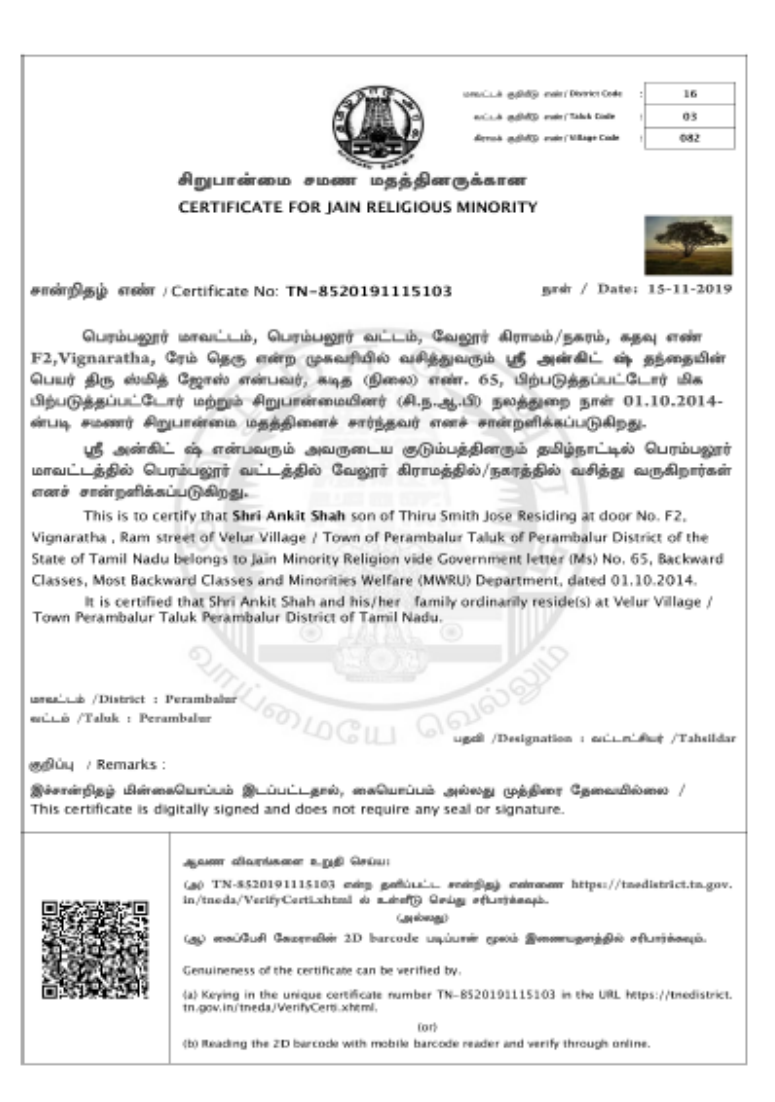

### **8. Disclaimer**

This User manual is prepared as per the existing application; however actual screen shots may vary for few cases.